**Dell Remote Access Configuration Tool (DRACT) Version 1.2**

**Release Notes**

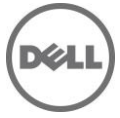

# **Release Notes**

### **Dell Remote Access Configuration Tool (DRACT)**

Dell Remote Access Configuration Tool (DRACT) discovers and configures the Remote Access Controllers (RACs) for systems on your network from a single console.

---------------------------------------------------------------------------------------------------------------

#### **Version**

DRACT 1.2

**Release Date** October 2014

**Previous Version** DRACT 1.1

### **Importance**

RECOMMENDED: Dell recommends applying this update during your next scheduled update cycle. The update contains feature enhancements or changes that will help keep your system software current and compatible with other system modules (firmware, BIOS, drivers and software).

# **What is Supported?**

### **Supported Operating Systems**

You can install DRACT 1.2 on 32 bit and 64 bit Microsoft Windows operating systems such as Windows 7, Windows 8.1, Windows Server 2008 and Windows Server 2012.

### **Other Requirements**

Display resolution of 1024 x 768 or higher.

## **What's New**

- Support for iDRAC8
- Support for Chassis Management Controller on PowerEdge VRTX

## **Fixes**

Not applicable.

## **Important Notes**

While updating the firmware from a local directory, the default name of the firmware image must be as follows:

**Note**: DRACT does not recognize other files names.

- **firmimg.d5** DRAC5
- **firming.d6** for iDRAC on Rack and Tower Servers (PowerEdge R and T series)
- **firmimg.imc** for iDRAC6 on Blade Servers (PowerEdge M series)
- **firmimg.d7** iDRAC7 and iDRAC8
- **firmimg.cmc** for CMC on PowerEdge M1000e chassis
- **vrtx\_cmc.bin** for CMC on PowerEdge VRTX chassis

## **Known Issues**

None

## **Limitations**

- DRACT 1.2 does not support ERA/MC, DRAC 4 or older devices.
- DRACT does not support iDRAC6 Enterprise for Blades with firmware version less than 2.10.
- iDRAC6 Enterprise firmware version 2.10 for Blades is discovered as DRAC 5. However, after verification, it is listed as iDRAC6.
- Firmware update for iDRAC6 for Racks and Towers with version 1.7 may not be successful. To resolve this issue, reset RAC.
- DRACT 1.2 cannot update iDRAC7 and iDRAC8 firmware at same time. While updating RACs:
	- o If firmimg.d7 image file is applicable only for iDRAC7, then select iDRAC7 RACs only.
		- o If firmimg.d7 image file is applicable only for iDRAC8, then select iDRAC8 RACs only.

# **Installation**

### **Prerequisites**

- Microsoft .NET 2.0 SP1 or Microsoft .NET 3.5 versions with latest updates.
- Enable remote RACADM interface for all the Remote Access Controllers that needs to be configured.
- On Windows 8.1 .Net 2.0 is not installed by default
	- o .Net 2.0 in bundled into 3.5.
	- o Net 3.5 is already available in Windows 8.1
	- o You need to install on demand

For more information, see **http://msdn.microsoft.com/en-us/library/hh506443.aspx**.

- To update using TFTP method, TFTP client services must be enabled on the management station. To enable TFTP client services:
	- 1. Navigate to **Control Panel**-> **Programs**.
	- 2. Click **Turn Windows features on or off**.
	- 3. Select **TFTP Client**.

### **Installation Instructions**

You can install DRACT in one of the following ways:

- Using DRACT installer (.**msi**) file.
- Using Command Line Interface (CLI).

#### **Installing DRACT Using Installer (.msi) File**

To install DRACT using the installer (.**msi**) file:

- 1. Double-click the DRACT installer (.**msi**) file. The **Welcome to the Dell Remote Access Configuration Tool Setup Wizard** is displayed.
- 2. Click **Next**. The **License Agreement** window is displayed.
- 3. Select **I Agree** and click **Next**. The **Select Installation Folder** window is displayed.
- 4. Click **Browse** and select the folder where the software must be installed. By default, the folder is **C:\Program Files\Dell\RACT**. You can click **Disk Cost** to view the available and required disk space for each drive.
- 5. Select one of the following user access options:
	- **Everyone** Install the software for anyone who uses the system.
	- **Just me** Install the software for the current user account.
- 6. Click **Next**. The **Confirm Installation** window is displayed.
- 7. Click **Next** to start the installation. After the installation is complete, the **Installation Complete** window is displayed.
- 8. Click **Close** to exit the application.

#### **Installing DRACT Using Command Line Interface (CLI)**

To install DRACT using CLI, run the following command at the command prompt:

msiexec /I <path>\<package name>.msi

where, **<path>** is the location of the DRACT installer file and **<package name>** is the DRACT installer name. The Welcome window is displayed. For more information on installing, see "Installing DRACT Using Installer (.msi) File" section.

### **Upgrade**

To upgrade DRACT to version 1.2, perform the steps mentioned in the "Installation" section.

### **Uninstallation**

You can uninstall DRACT in one of the following ways:

- Using DRACT installer (.**msi**) file
- Using Control Panel
- Using CLI

#### **Uninstalling DRACT Using MSI Installer**

Make sure that you have the DRACT installer file on your system. If you do not have the installer file, you can download it from **support.dell.com**.

To uninstall DRACT:

- 1. Double-click the DRACT installer (.**msi**) file. The **Welcome to Dell Remote Access Configuration Tool Setup Wizard** is displayed.
- 2. Select the **Remove Dell Remote Access Configuration Tool** option and click **Finish**. The **Removing Dell Remote Access Configuration Tool** window displays the status bar.
- 3. After the DRACT tool is uninstalled, the **Installation Complete** window displays the message Dell Remote Access Configuration Tool has been successfully removed.
- 4. Click **Close** to exit.

#### **Uninstalling DRACT Using Control Panel**

To uninstall DRACT using the Control Panel, go to **Start**-> **Control Panel**-> **Add or Remove Programs**, select **Dell Remote Access Configuration Tool**, and click **Remove**. After DRACT is uninstalled, it is removed from the list.

#### **Uninstalling DRACT Using CLI**

To uninstall DRACT using CLI, run the following command at the command prompt:

msiexec /x <path>\<package name>.msi

where, **<path>** is the location of the DRACT installer file and **<package name>** is the DRACT installer name. The Welcome window is displayed. Perform the steps provided in "Uninstalling DRACT Using MSI Installer" section.

# **Contacting Dell**

**Note**: If you do not have an active Internet connection, you can find contact information on your purchase invoice, packing slip, bill, or Dell product catalog.

Dell provides several online and telephone-based support and service options. Availability varies by country and product, and some services may not be available in your area. To contact Dell for sales, technical support, or customer service issues:

- 1. Visit **www.dell.com/support**.
- 2. Select your support category.
- 3. Verify your country or region in the **Choose a Country/Region** drop-down menu at the top of page.

Select the appropriate service or support link based on your need.

# **Accessing Documents From Dell Support Site**

To access the documents from Dell Support site:

- 1. Go to **dell.com/support/manuals**.
- 2. In the **Tell us about your Dell system** section, under **No**, select **Choose from a list of all Dell products** and click **Continue**.
- 3. In the **Select your product type** section, click **Software and Security**.
- 4. In the **Choose your Dell Software** section, click the required link from the following:
	- Client System Management
	- Enterprise System Management
	- Remote Enterprise System Management
	- Serviceability Tools
- 5. To view the document, click the required product version.

You can also directly access the documents using the following links:

- For Remote Enterprise System Management documents **dell.com/esmmanuals**
- For Enterprise System Management documents **dell.com/openmanagemanuals**
- For Serviceability Tools documents **dell.com/serviceabilitytools**
- For Client System Management documents **dell.com/OMConnectionsClient**
- For OpenManage Connections Enterprise systems management documents **dell.com/OMConnectionsEnterpriseSystemsManagement**
- For OpenManage Connections Client systems management documents **dell.com/OMConnectionsClient**

--------------------------------------------------------------------------

Information in this document is subject to change without notice.

© 2014 Dell Inc. All rights reserved.

Reproduction of these materials in any manner whatsoever without the written permission of Dell Inc. is strictly forbidden. Trademarks used in this text: Dell(TM), the DELL logo, PowerEdge(TM), PowerVault(TM), Compellent(TM) and OpenManage(TM) are trademarks of Dell Inc. Intel(R) is a registered trademark of Intel Corporation in the U.S. and other countries. Microsoft(R), Windows(R), Windows Server(R), Internet Explorer(R), Hyper-V(R), Active Directory(R), ActiveX(R) and Windows Vista(R) are trademarks or registered trademarks of Microsoft Corporation in the United States and/or other countries. Red Hat Enterprise Linux(R) and Enterprise Linux(R) are registered trademarks of Red Hat, Inc. in the United States and/or other countries. The term Linux(R) is a registered trademark of Linus Torvalds, the original author of the Linux kernel. SUSE(TM) is a trademark of Novell Inc. in the United States and other countries. XenServer(R) is a registered trademark of Citrix Systems, Inc. in the United States and/or other countries. Mozilla(R) and Firefox(R) are registered trademarks of Mozilla Foundation. VMware(R) and ESX(TM) are registered trademarks or trademarks of VMware, Inc. in the United States and/or other jurisdictions. Java(TM) is a registered trademark of Oracle and/or its affiliates. Google(R) and Chrome(TM) is a trademark of Google Inc. Mac(R), Macintosh(R), and Mac OS(R), Safari(R), and OS X(R) are trademarks of Apple Inc., registered in the U.S. and other countries. Matrox(R) is a registered trademark of Matrox. Broadcom(TM) is a trademark of Broadcom Corporation and/or its affiliates in the United States, certain other countries, and/or the EU. QLogic(R) is a registered trademark of QLogic Corporation. AMULET (TM) is a trademark of AMULET Development Corp. Brocade(R) is a registered trademark of Brocade Communications Systems, Inc., in the United States and/or in other countries.

Other trademarks and trade names may be used in this publication to refer to either the entities claiming the marks and names or their products. Dell Inc. disclaims any proprietary interest in trademarks and trade names other than its own.